## **Ease of Access Centre – Aural (Windows 10)**

- 1. There are a number of Accessibility Options available within Windows 10 to help the deaf or hard of hearing.
- 2. **Either** Left-click on the Start Button

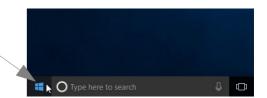

and then on the Settings Button

A screen appears with all the possible Windows Settings. Left-click on Ease of Access (you may have to scroll down to see it) when you will be presented with a list of Options. This may vary depending on what you've been doing

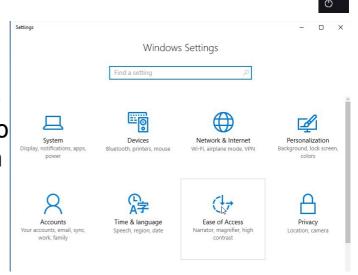

previously e.g. it may show Narrator selected. Note that Windows 10 uses **Ease of Access** in place of

**Accessibility** which was previously used.

3. The Options shown are not obviously suitable for, e.g. deaf people. So left-click on "Other options" which allows selection of a number of Visual options some of which may help to draw your attention when sounds are not heard.

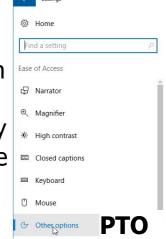

4. Choose those you may find helpful and select them.

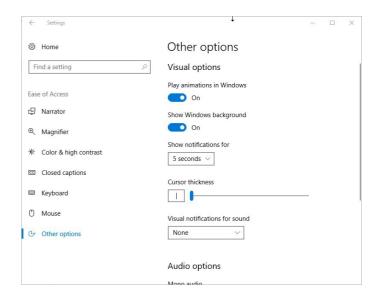

5. And/Or when you select Windows Settings via the Settings button and then you type Ease of Access into the "Find a setting" box you will be given a list of relevant topics. Left-click on "Show all results".

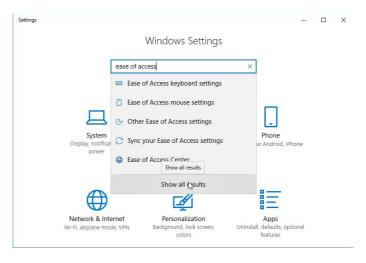

Then left-click on Ease of Access Centre.

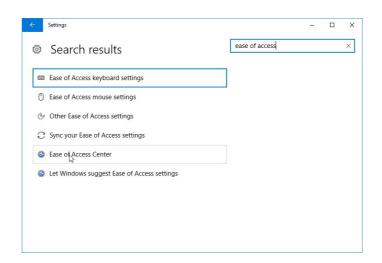

6. There is the facility in the **Ease of Access Centre** to fill in a questionnaire to get suggestions for **Accessibility** features that you might find useful. Left-click on "Get

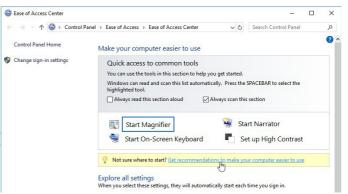

recommendations to make your computer easier to use"

7. This accesses the questionnaire (under 5 headings of

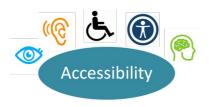

Eyesight, Dexterity,
Hearing, Speech and
Reasoning) and filling this
out will point to whichever
tools are recommended for
your needs or those of the
person you are trying to
help. You can choose to
select or not select these.
In particular the third
section addresses aural
(hard of hearing) problems.
Select all that apply by leftclicking to check the boxes
then left-clicking on Next to

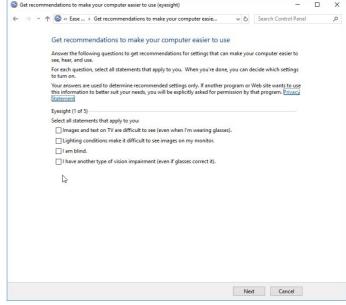

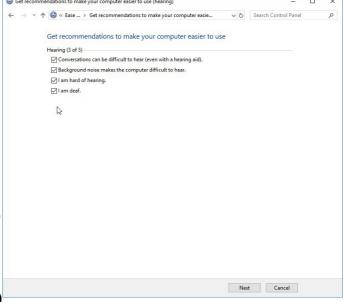

move to the next screen and so on.

**PTO** 

8. When you have completed these, a window appears, depending on which boxes you previously checked, where you can make selections from a list of Recommended Settings e.g. choose Sound Sentry by left-clicking in the box "Turn on visual notifications for sounds

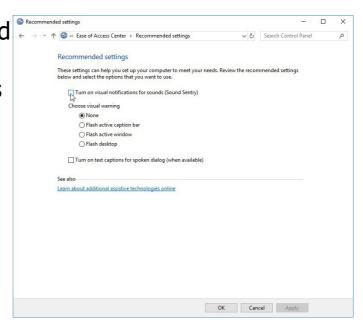

(Sound Sentry)". which displays a visual warning, such as a flashing program window, when your computer's built-in speaker makes a sound. There are various options to choose by left-clicking in a button.

## 9. Further facilities available to help aural problems:-

You can also follow the link "Learn about assistive technologies on line", at the bottom of the above screen, which gives further options for Microsoft Microsoft Accessibility and if you scroll down you will find a series of Guides, selected by left-clicking in Complex Microsoft Microsoft Micros

10. Left-click on Open to see what it says.

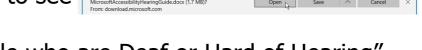

The "Guide for People who are Deaf or Hard of Hearing" should open in Word. Work through this selecting what's helpful. There are also a lot of links to get more help.

11. There are other forms of Features for people who are deaf or hard of hearing available which may be of more use and provide more advanced functionality for daily use. Search the web (eg

www.abilitynet.org.uk/mcmw/

AbilityNet and

follow the links to make "My Computer My Way",

then "Hearing – hearing sound" (scroll down).

Choose the options which help you (again scroll down)

and make sure you get into "Sound alerts in Windows 10 (Sound sentry)" rather than Windows 7).

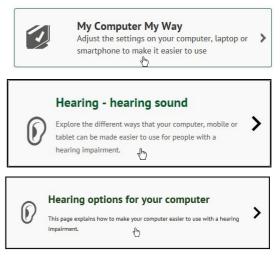

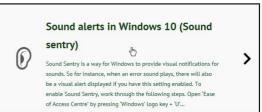

AbilityNet also has relevant Factsheets to Open or Download.

- 12. Or seek advice from your usual source of help with these and with other **Accessibility** options to help with aural impairment.
- 13. Or you can type **Ease of Access** into Google and select a suitable option. But always check that it refers to Windows 10!

**PTO** 

Here are some symbols you may come across though some are more relevant to the UK than others.

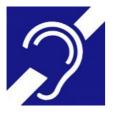

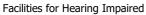

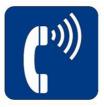

Amplification

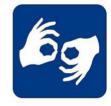

Signing Facilities